# Instructions to update your USB driver for Smartinterfaces

#### Instructions to update the driver on Windows 7

Windows automatically installs the respective driver after plugging in your Smartinterfaces. You can also find the respective driver on the CD delivered with your Smartinterface.

Starting with revision 3.0 of the Divemanager software (SDM) some dive computers can't be read with the respective USB driver, as the SDM requests the driver's name to begin with "Suunto" although the correct driver is already delivered with the installation of the SDM 3.1.10, and only has to be set up accordingly. Starting with revision 4 with Movescout the drivers won't be installed automatically. We recommend to first install SDM 3.10 [\(Click here to download](http://ns.suunto.com/software/diving/SDM_Setup_3.1.0.exe)). It can be used parallel to the DM4 or be deinstalled later.

1.0 Start with installing the Suunto Divemanager software, which you can download under the following link in the Suunto Download centre:

DM4: [Click here to download](http://www.movescount.com/applications/dm4) 

SDM3.1.0: [Click here to download](http://ns.suunto.com/software/diving/SDM_Setup_3.1.0.exe)

The Suunto driver is now installed automatically with the Divemanager3.1.0.

### You can find instructions on how to update the driver on Windows XP starting at page 4

2.0 Plug your Smartinterface into a free USB slot of your computer. Then open the Device Manager as follows:

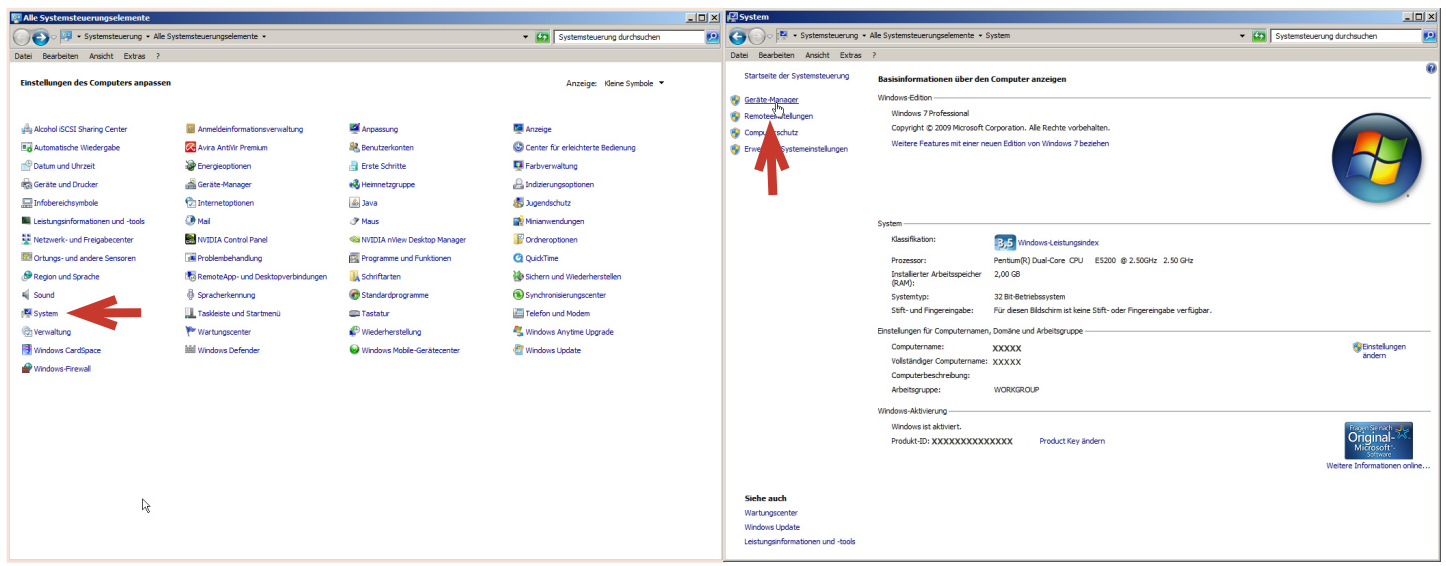

#### **START -> Control Panel -> System-> Device Manager**

*(Smartinterface)* 

## USB Smartinterface - Instructions to update your driver on Windows 7

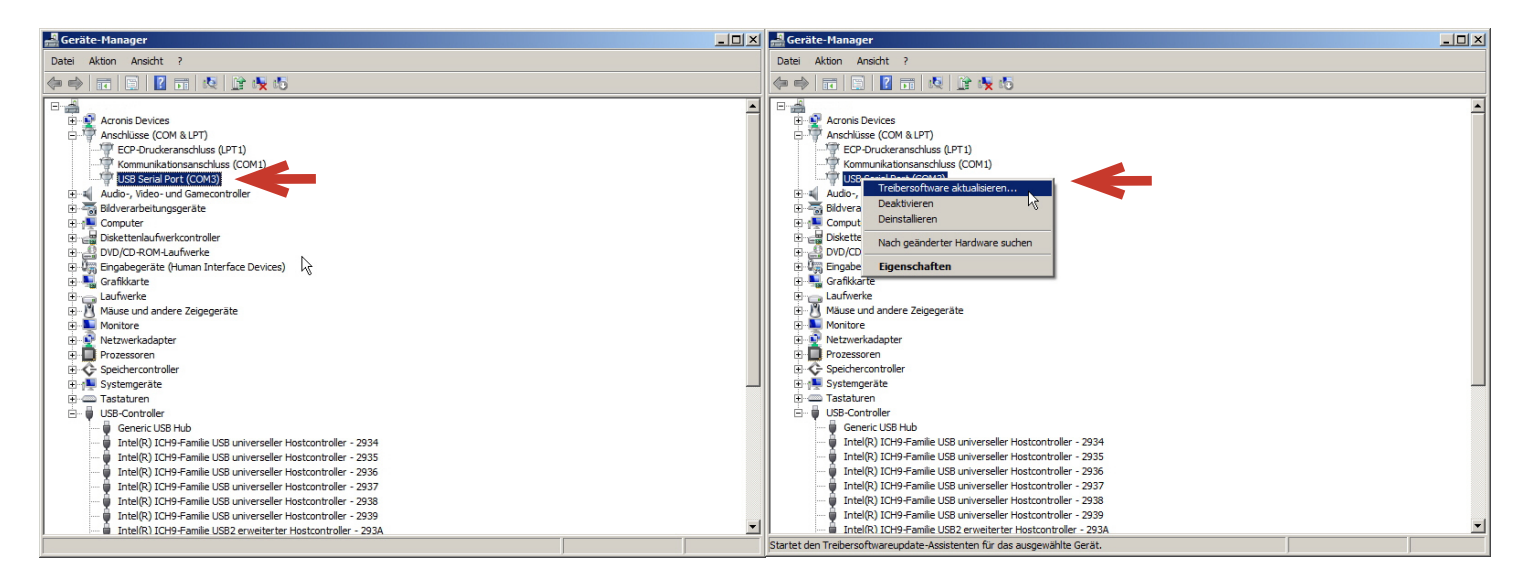

3.0 Open COM-Ports and right click on **USB To Serial** followed by **Update Driver Software**.

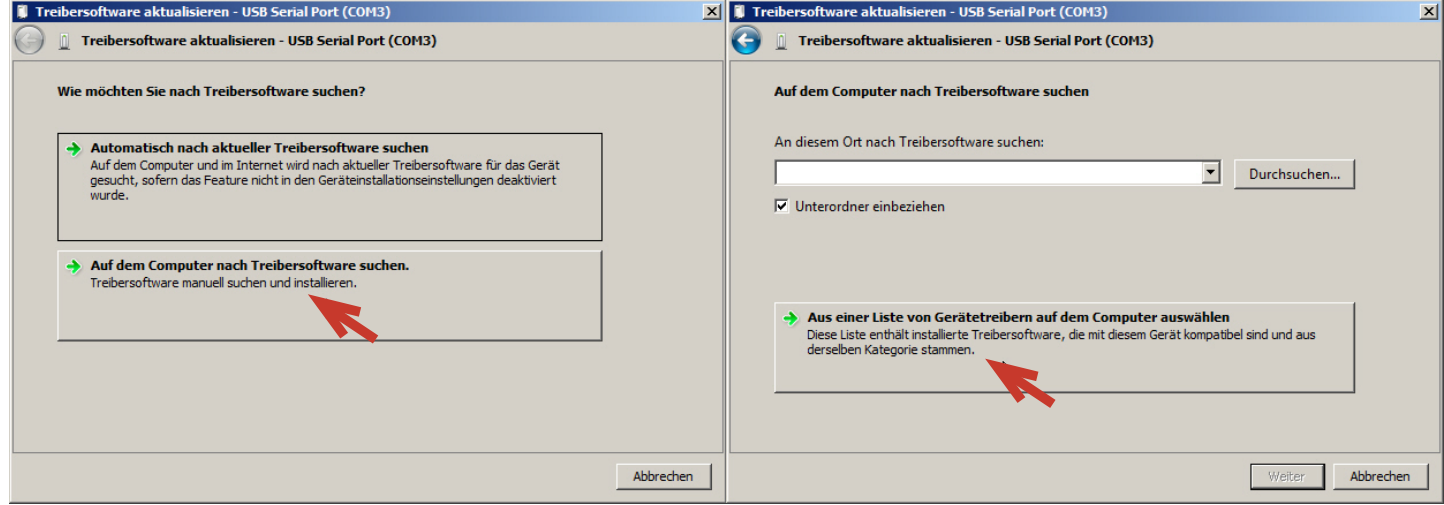

4.0 Click the **Browse my computer for driver software** button and then **Pick driver from list**.

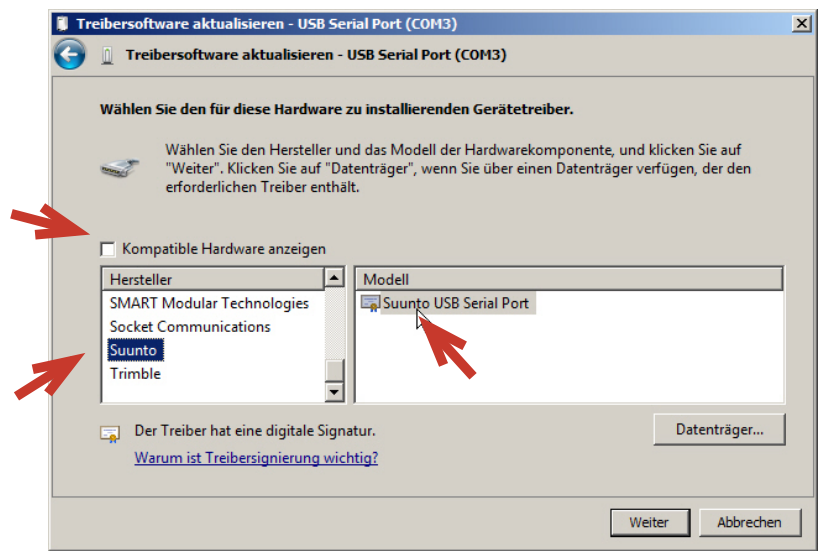

5.0 Clear the **Show compatible hardware box** and scroll down to **Suunto** in the manufacturer list, then select **Suunto USB Serial Port**.

## USB Smartinterface - Instructions to update your driver on Windows 7

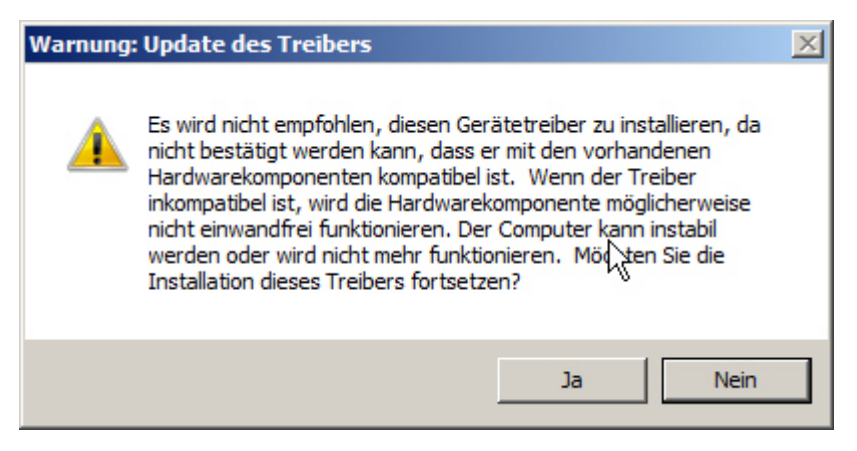

#### 6.0 Ignore **Update Driver Warning** and click **YES**.

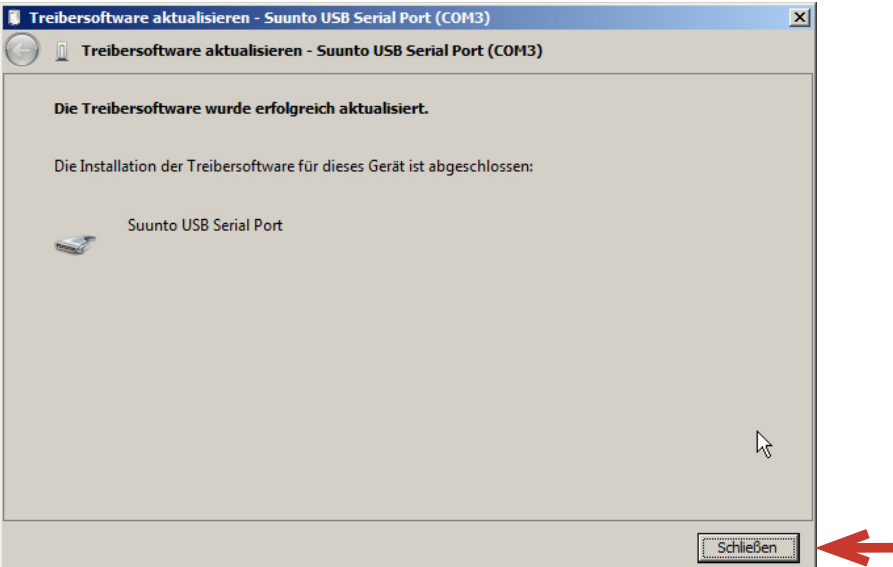

6.1 This window will open. Close the window, when installation is complete.

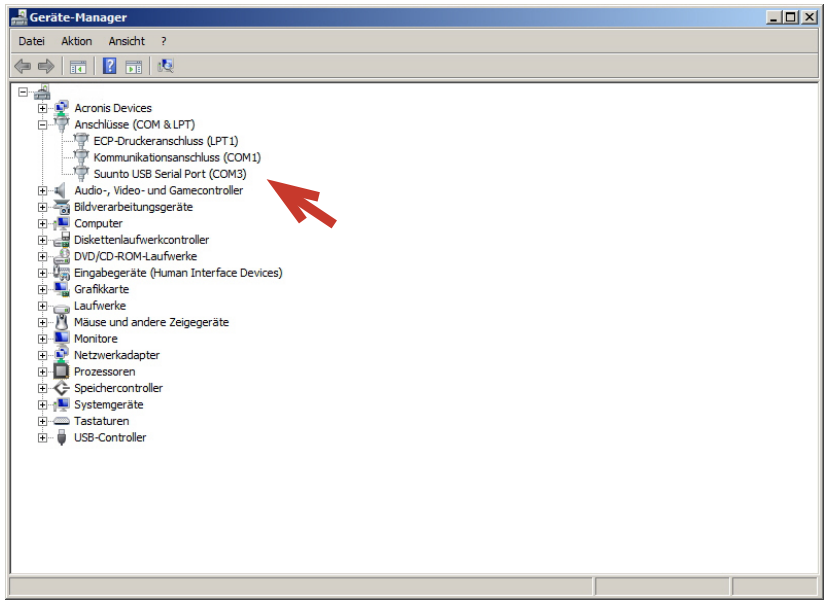

#### 7.0 The control panel now displays **Suunto USB Serial Port (Com3)**.

The respective driver is installed and you can now read your dive computer with the Suunto Divemanager software 3.X (SDM3.X).

# Instructions to update your USB driver for Smartinterfaces

## Instructions to update the driver on Windows XP

Windows automatically installs the respective driver after plugging in your Smartinterfaces. You can also find the respective driver on the CD delivered with your Smartinterface.

Starting with revision 3.0 of the Divemanager software (SDM) some dive computers can't be read with the respective USB driver, as the SDM requests the driver's name to begin with "Suunto" although the correct driver is already delivered with the installation of the SDM 3.1.10, and only has to be set up accordingly. Starting with revision 4 with Movescout the drivers won't be installed automatically. We recommend to first install SDM 3.10 [\(Click here to download](http://ns.suunto.com/software/diving/SDM_Setup_3.1.0.exe)). It can be used parallel to the DM4 or be deinstalled later.

1.0 Start with installing the Suunto Divemanager software, which you can download under the following link in the Suunto Download centre:

DM4: [Click here to download](http://www.movescount.com/applications/dm4)

SDM3.1.0: [Click here to download](http://ns.suunto.com/software/diving/SDM_Setup_3.1.0.exe)

The Suunto driver is now installed automatically with the Divemanager3.1.0.

#### You can find instructions on how to update the driver on Windows 7 starting at page 1

2.0 Plug your Smartinterface into a free USB slot of your computer. Then open the Device Manager as follows:

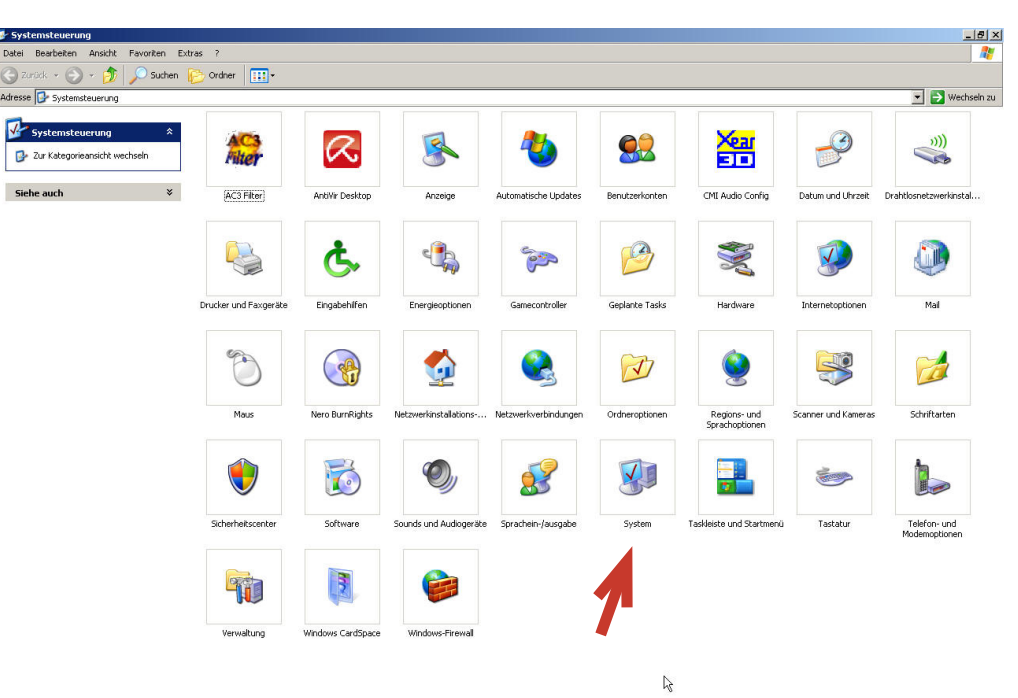

#### **START -> Control Panel -> System**

(Smartinterface

## USB Smartinterface - Instructions to update your driver on Windows XP

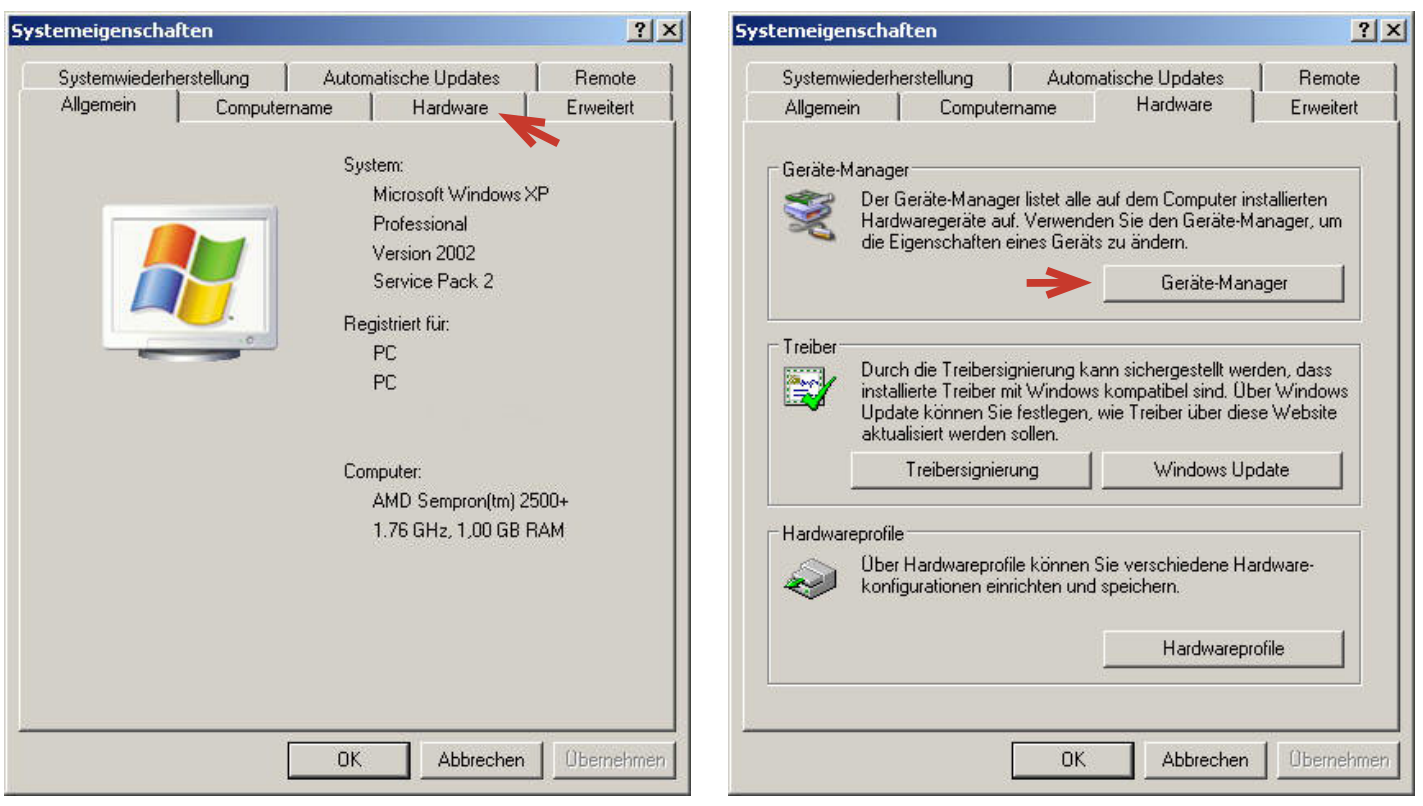

**-> Hardware -> Device Manager**

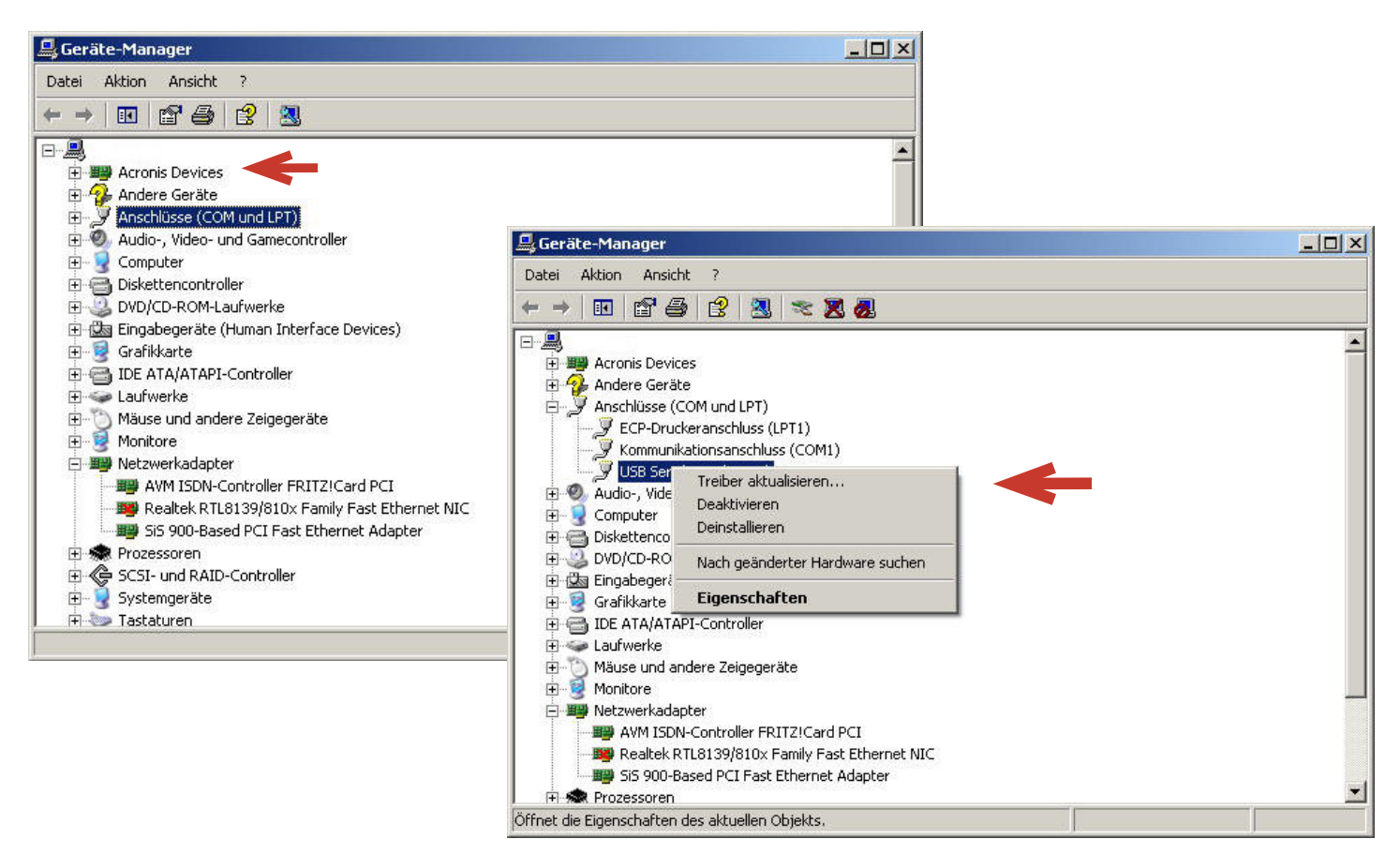

3.0 Click on the + symbol next to ports (COM LPT) then right click on **USB Serial Port (COMxx)** and **Update Driver**.

(smartinterface

## USB Smartinterface - Instructions to update your driver on Windows XP

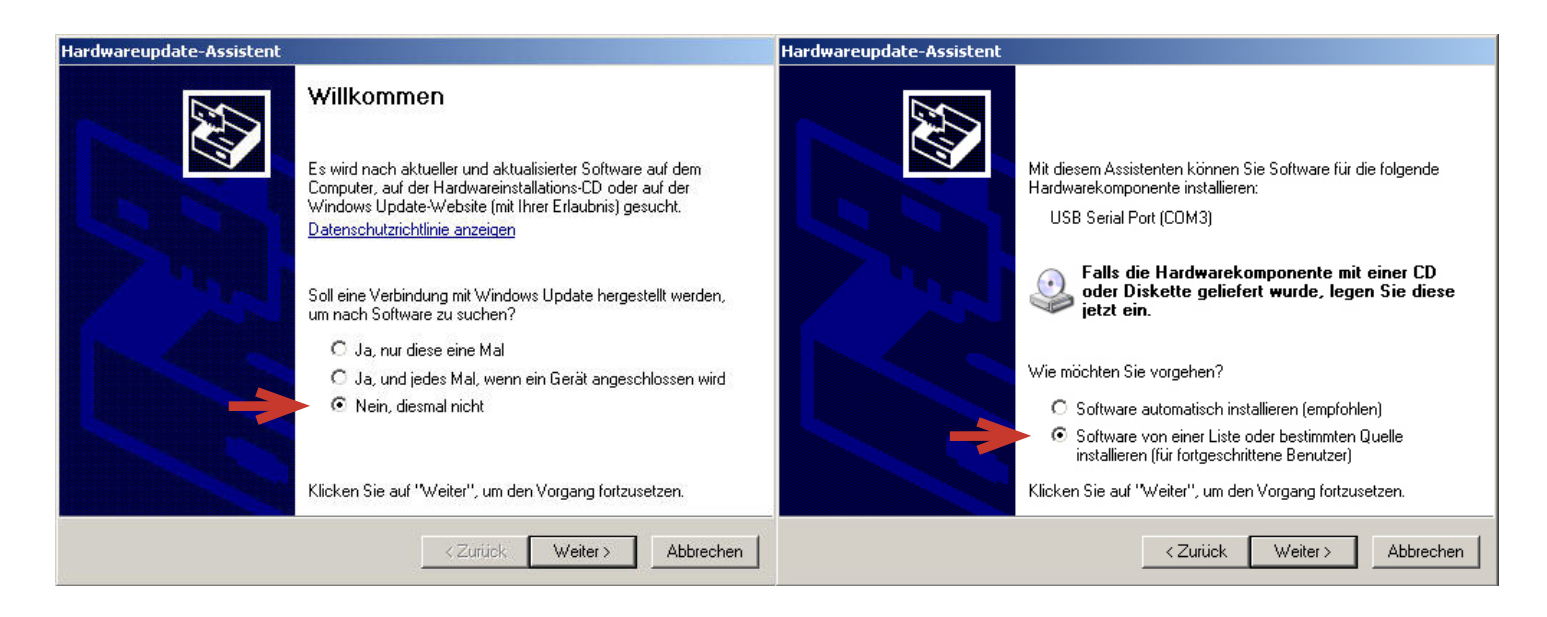

4.0 Tick the **No, not this time** box than click **Next**. Then tick **Install software from list or specific location** then click **Next**.

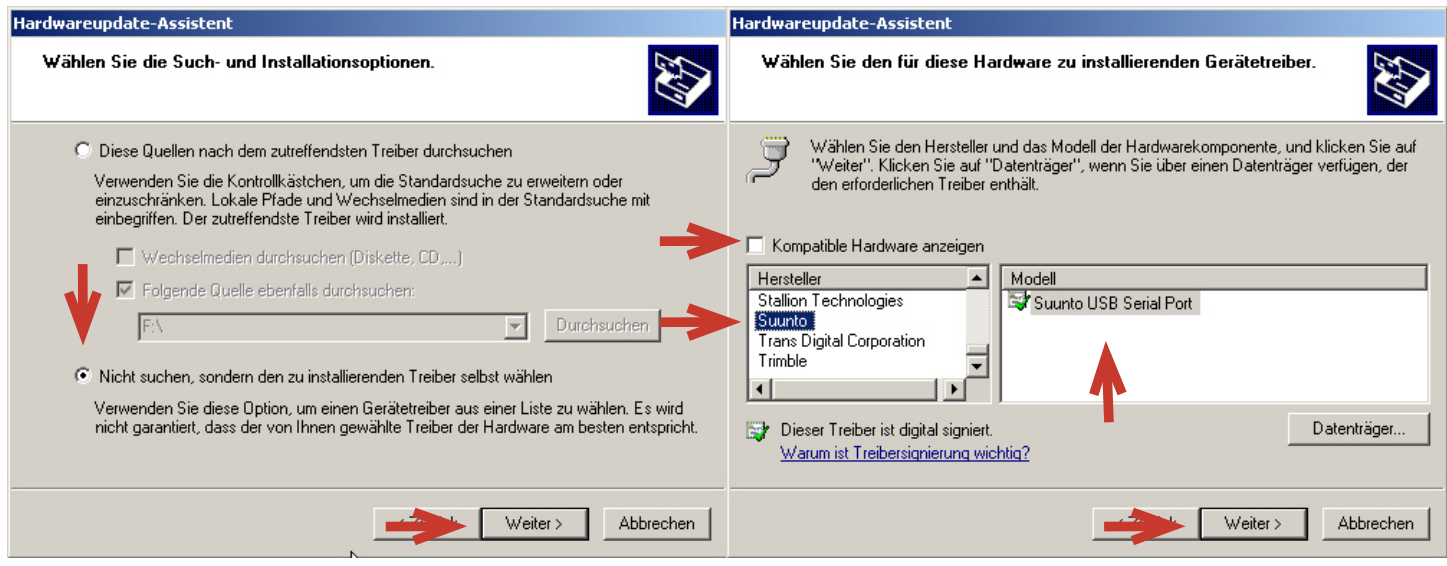

5.0 In the next window tick **Don't Search. I will choose the driver to install...** then click **Next**. Clear the Compatible Hardware box and scroll down on the left until Suunto is displayed. Then choose the Modell **Suunto USB Serial Port** on the right and click **Next**.

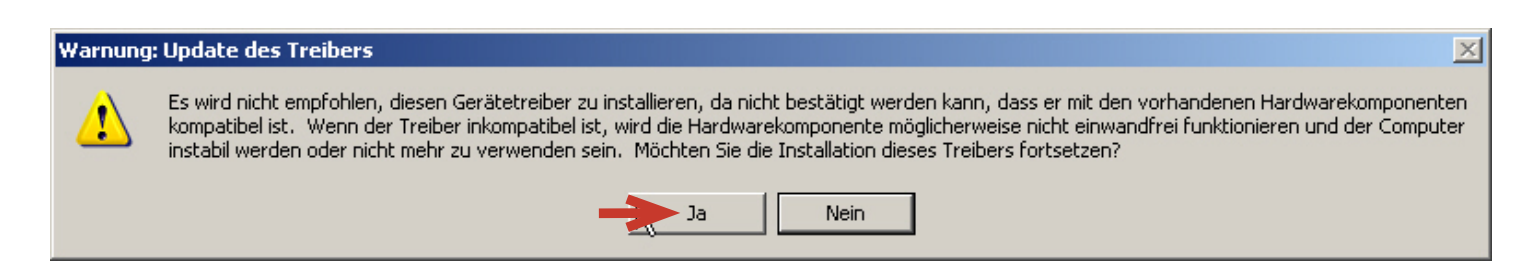

6.0 .Confirm the **Update Driver Warning** with **Yes**.

(smartinterface

### USB Smartinterface - Instructions to update your driver on Windows XP

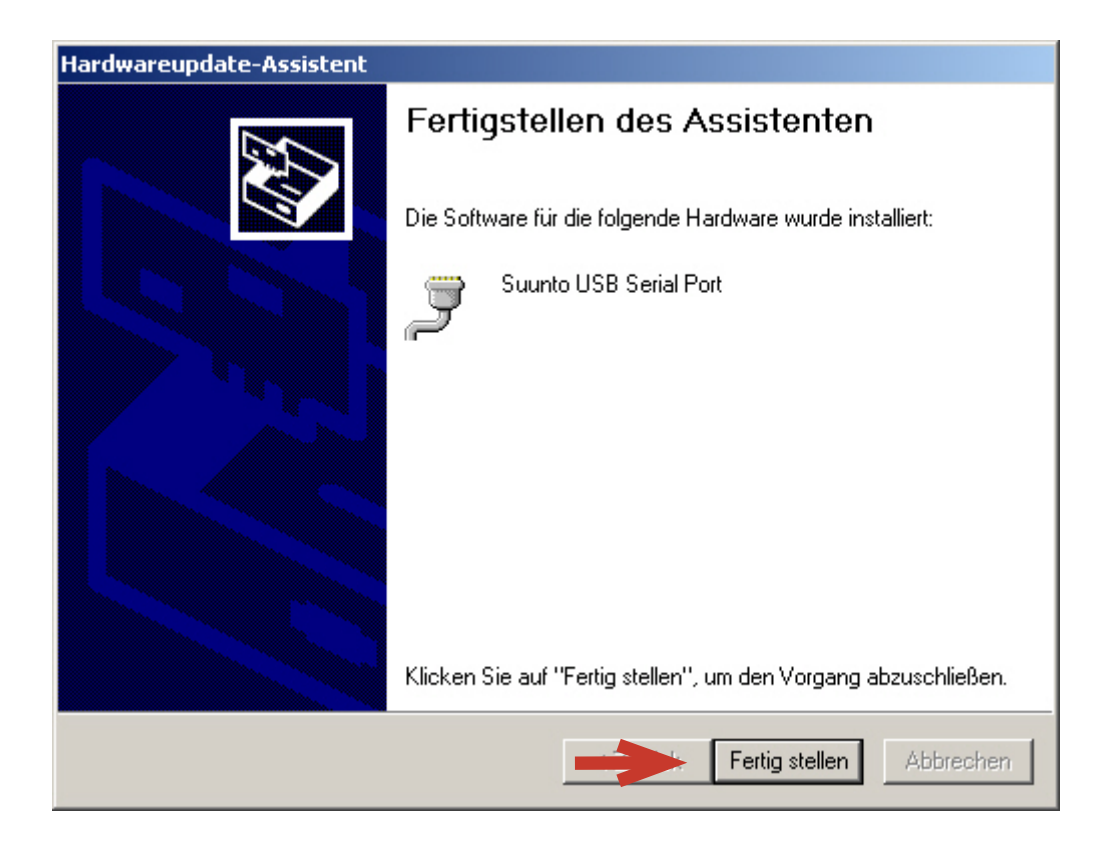

7.0 Then click **Complete**. The entry for the interface should be displayed as follows:

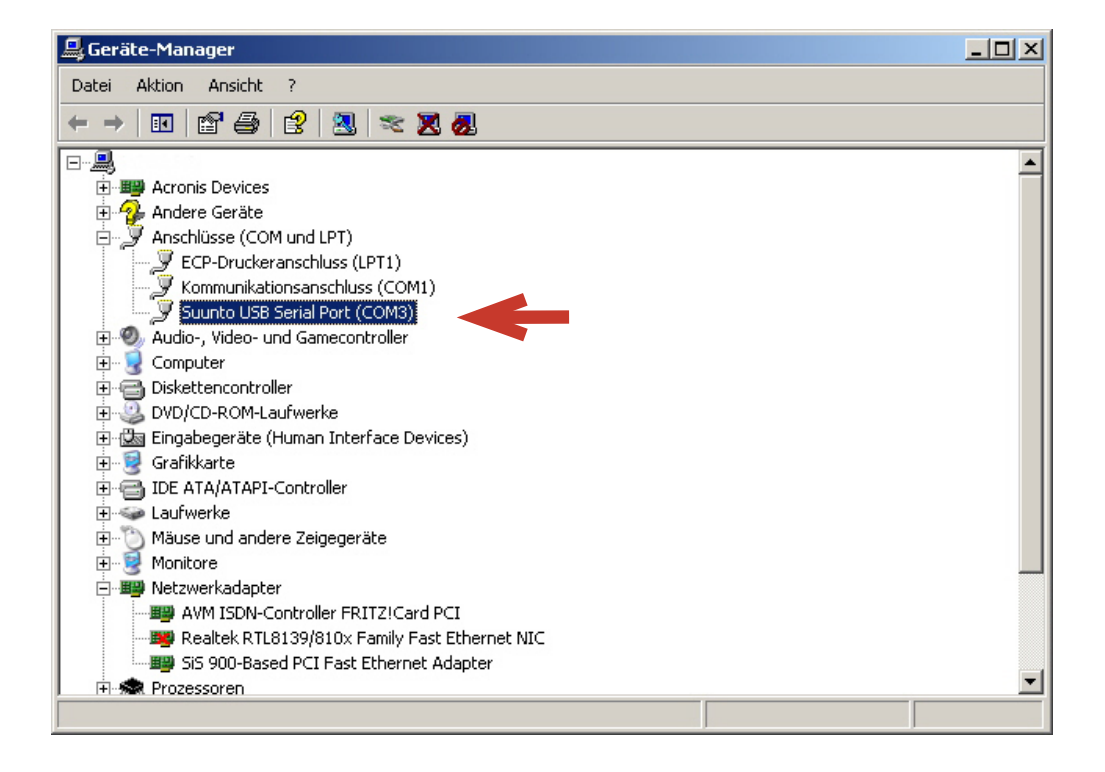

8.0 You can now read the dive computer with the Suunto Divemanager.

## Preparations to read out your dive computer

#### **Smartinterface D469**

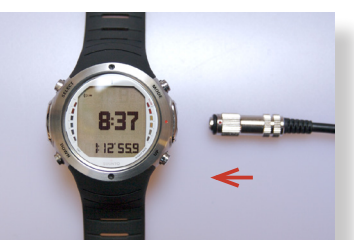

9.0.1 Connect the interface with your dive computer.

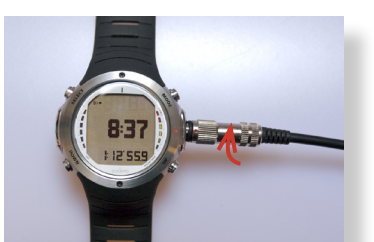

9.1.1 Attach the plug, red dots aligned, and turn the plug clockwise.

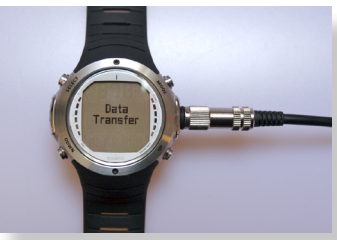

9.2.1 The dive computer (DC) will automatically switch into the transfer mode.

#### **Smartinterface USB**

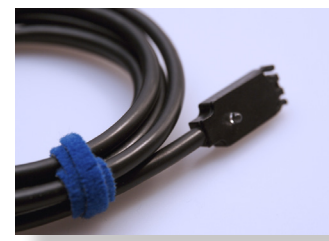

9.1.2 Connect the interface with your dive computer.

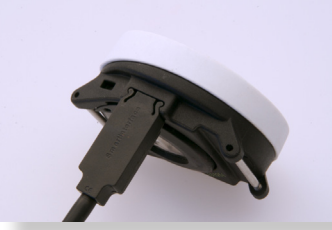

9.2.2. The connector is protected against polarty reversal 9.8.2 Push **Mode** button again. Your DC is now switched and will lock with slight pressure.

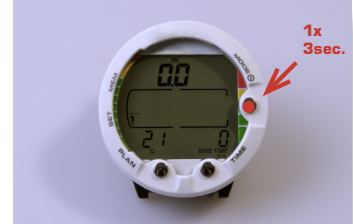

9.3.2 Switch on the dive computer (DC) and press the **mode** button for 3 seconds.

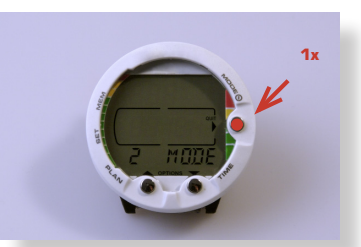

9.4.2 Push **Mode** button once.

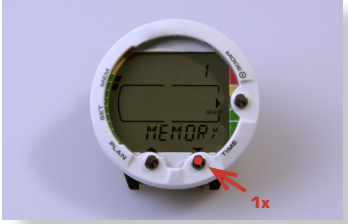

9.5.2 "Push **Time** button once

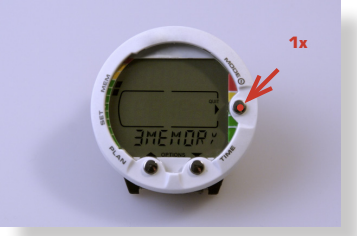

9.6.2 Push **Mode** button once.

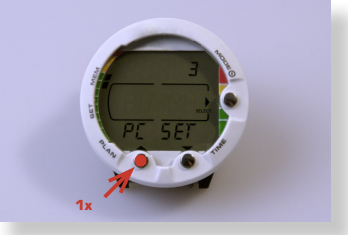

9.7.2 Push **Plan** button.

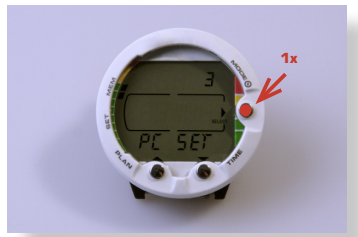

into **transfer mode**

#### **Data transfer**

The Smartinterface is now ready for use. Start your Dive Manager Software like SDM from Suunto. Make sure that your dive computer is connected before you start the manager software.

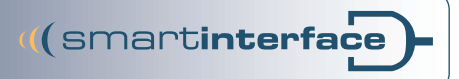

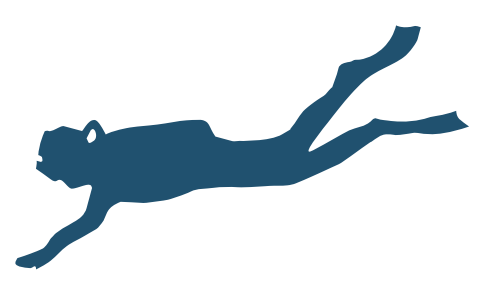

Technisches Büro Kühnhold Ehestorfer Weg 155 21075 Hamburg *Imprint*

http://www.smartinterface.de · info@smartinterface.de

- All images and text in this instruction manual, as well as the instruction manual itself are copyright protected, any further use must be approved in writing by www.smartinterface.de. *Copyright*
- All brands and trademarks specified within the description and, where applicable, protected by a third party are subject without restriction to the terms and conditions of the respectively valid right to use a symbol and the ownership rights of each registered owner. The mere mention thereof shall not be construed to represent that the trademarks are not protected by third party rights! The brand names and trademarks used in this documentation are the property of the respective rights owners and are used here only for descriptive purposes. *Copyright and labelingt*
	- The devices, tools and interfaces were thoroughly tested prior to the delivery. Connection, use and operation shall be at your own risk. No liability shall be assumed for damage or loss of data or lack of waterproofness. *Disclaimers*
		- European Union Disposal information: This symbol indicates that this product must be disposed of pursuant the valid legal provisions and separated from domestic waste. Bring this product to an official collection point for disposal. Products can be brought to some collection points for disposal free of charge. Separate collection and recycling conserves raw material reserves and ensures compliance with all regulations for the protection of health and the environment when recycling the product. *Recycling*

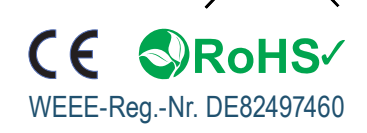